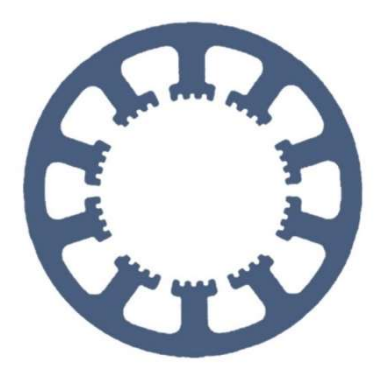

## Hard- und Software Burkhard Lewetz

Ingenieurbüro für technische Software-Entwicklung

# Wie geht das … … mit WinPC-NC ?

### Werkstoffe schneiden mit einem Laser

Light

 $\checkmark$  USB

Professional

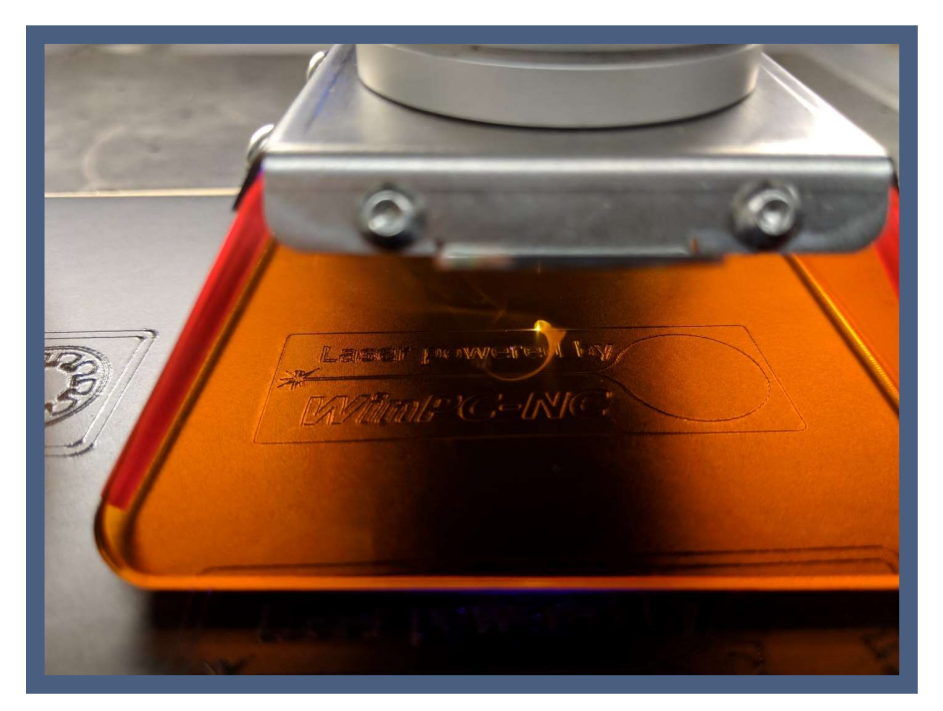

Bild: WinPC-NC während eines Laser-Jobs

Hard- und Software Burkhard Lewetz Brückenstraße 7 88074 Meckenbeuren  E-Mail: info@Lewetz.de Web: www.Lewetz.de Shop: www.Lewetz.net 08.03.2023

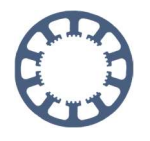

In dieser Kurzanleitung erfahren Sie welche Einstellungen nötig sind um mit WinPC-NC und einem Laser Werkstoffe zu schneiden.

## Inhalt

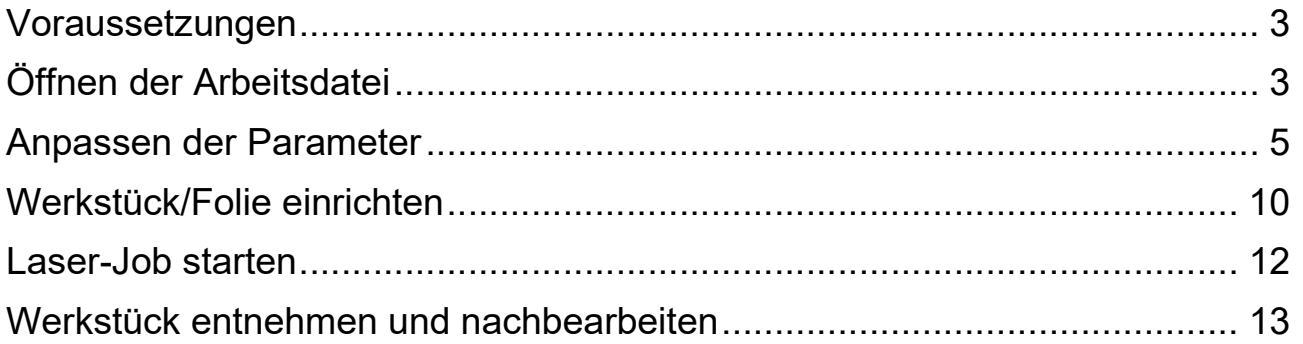

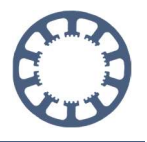

## Voraussetzungen

Nachfolgend wollen wir darauf eingehen, welche Parameter in WinPC-NC eingestellt werden müssen, um mit einem Laser Material schneidend zu bearbeiten.

In unserem Beispiel wollen wir eine 0,2mm dicke Folie schneiden und die Arbeitsdatei liegt dabei im HPGL-Format (PLT) vor, wobei auch DXF oder EPS/AI Formate geeignet sind.

Auf die Konfiguration zur Inbetriebnahme ihrer Maschine und ihres Lasers wollen wir an dieser Stelle nicht eingehen. Weitere Informationen dazu finden sie in anderen Teilen von Wie geht das..?

Auch auf die Erstellung der 2D-Zeichnung wird nicht weiter eingegangen. Geeignete Programme finden sie im Internet, teilweise sogar als kostenlose Version.

## Öffnen der Arbeitsdatei

Öffnen sie ihre Arbeitsdatei mit einem Klick auf **Datei-Öffnen** und wählen Sie danach im Datei-Dialog die gewünschte Vorlage aus.

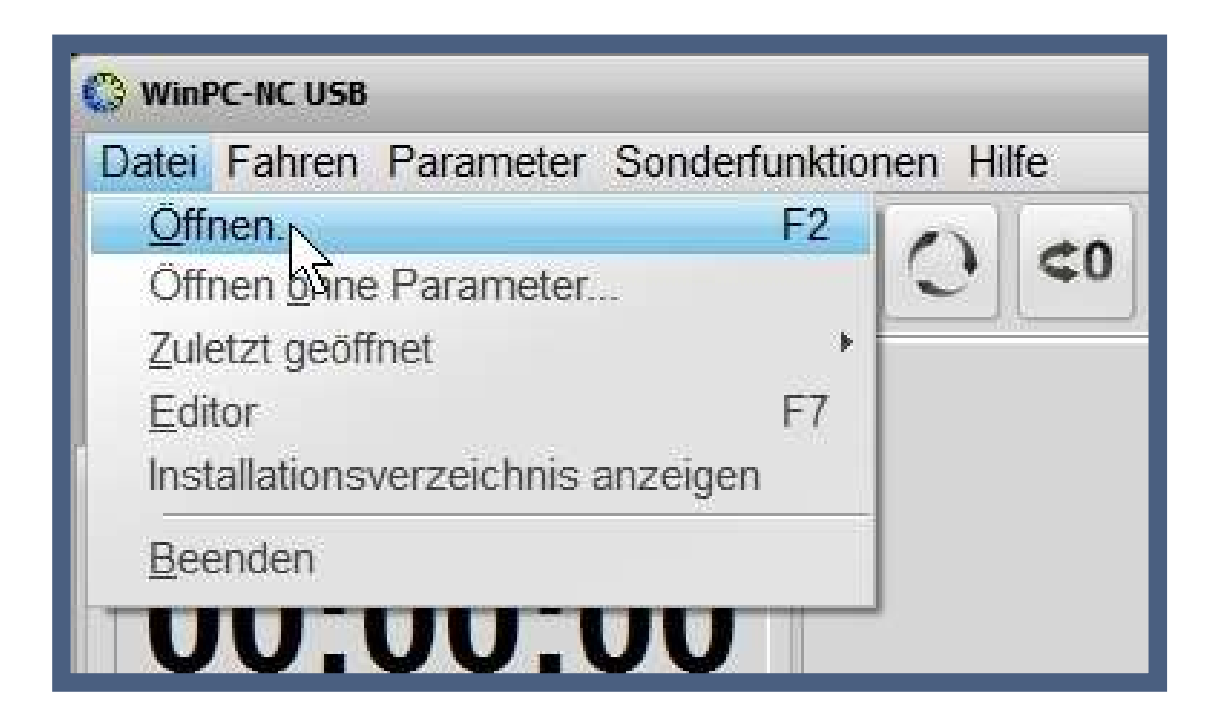

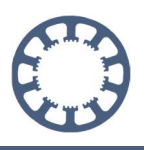

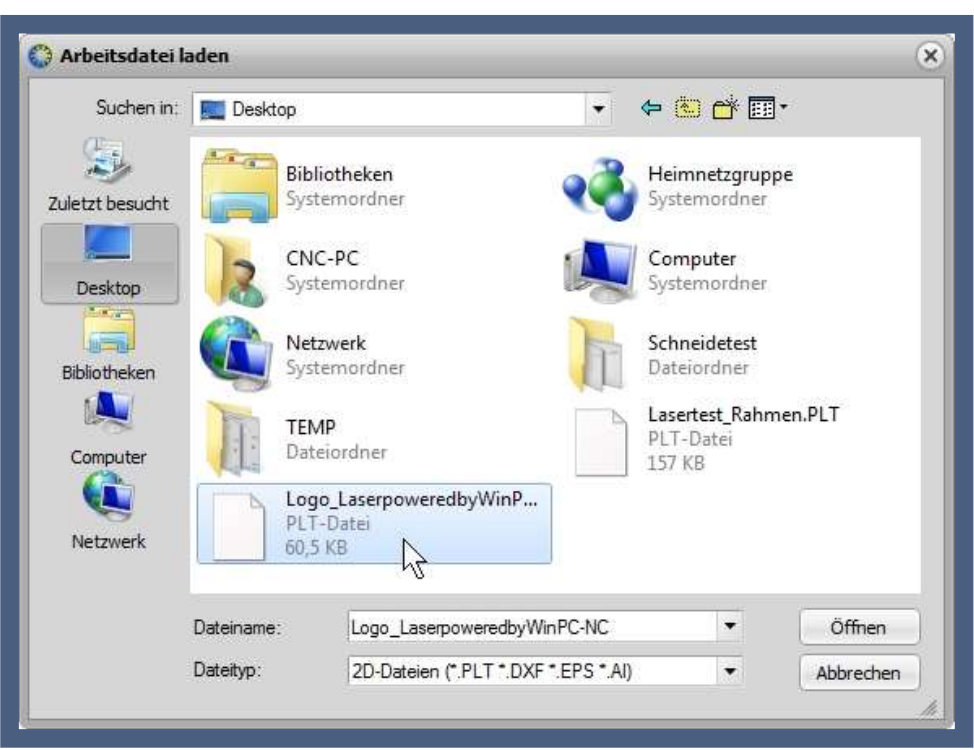

Die ausgewählte Datei wird sofort in WinPC-NC als Vorschau angezeigt und sieht für unser Beispiel so aus:

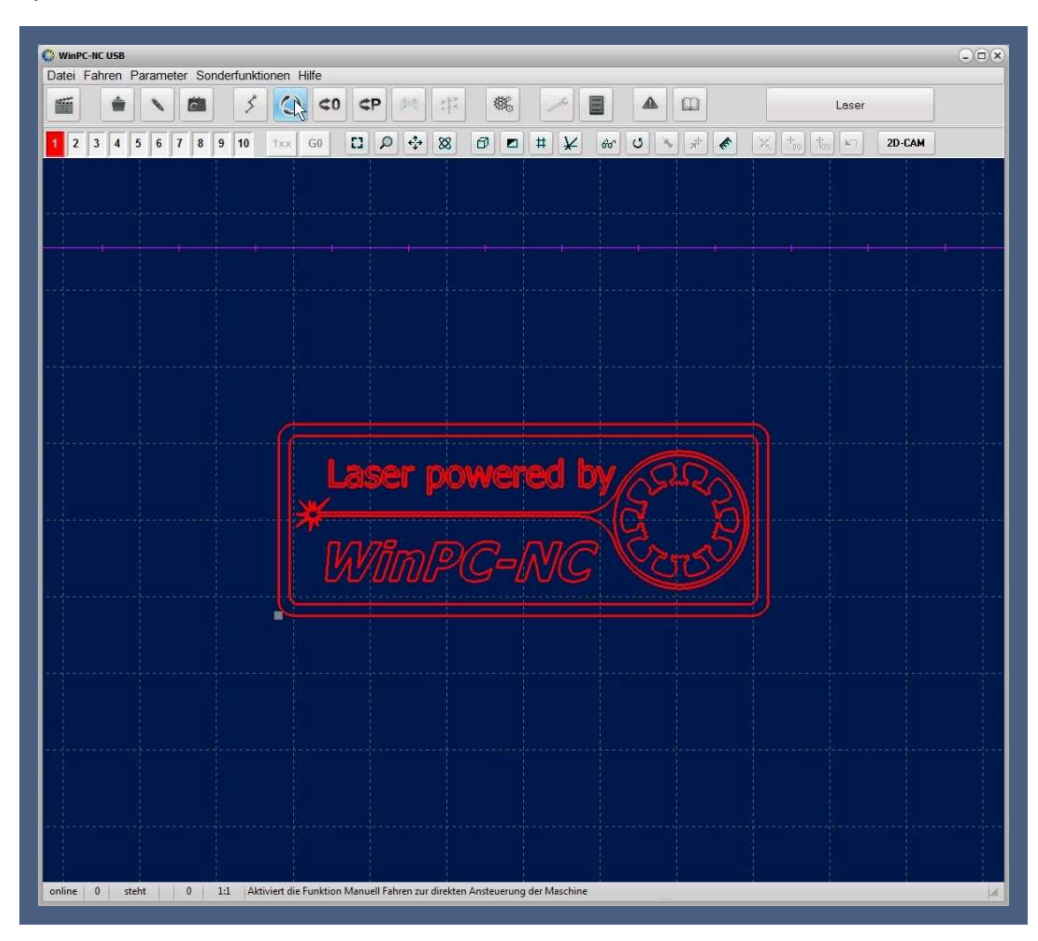

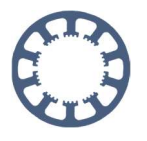

## Anpassen der Parameter

Um die nötigen Einstellungen für den Job nun vorzunehmen, klicken Sie auf Parameter-Koordinaten

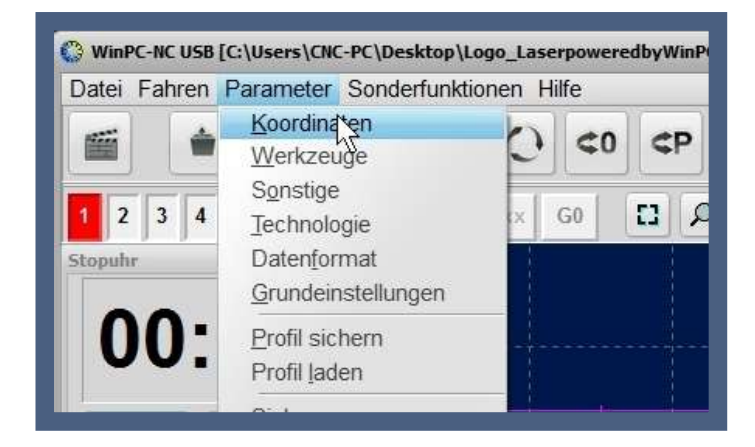

Im Parameter-Dialog Koordinaten wird zuerst die Sicherheitshöhe auf 0mm gesetzt, denn der Laser muss für Leerfahrten nicht angehoben werden, er kann einfach ausgeschaltet sein.

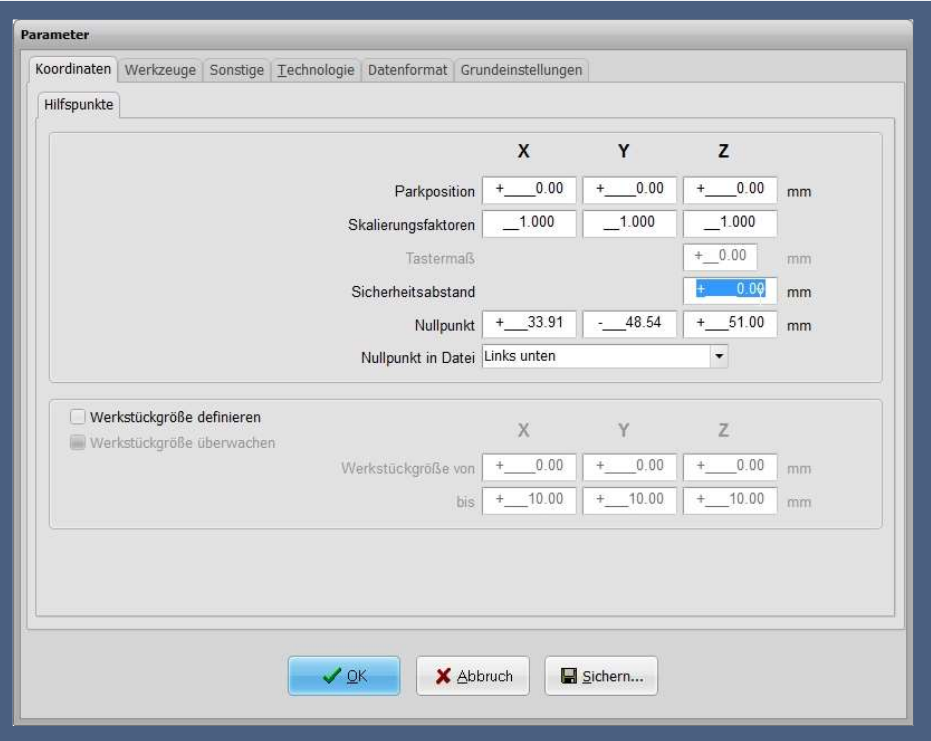

Wechseln sie anschließend zum Fenster Werkzeuge und passen sie hier mehrere Einstellungen für den Laserschnitt an.

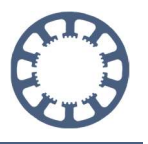

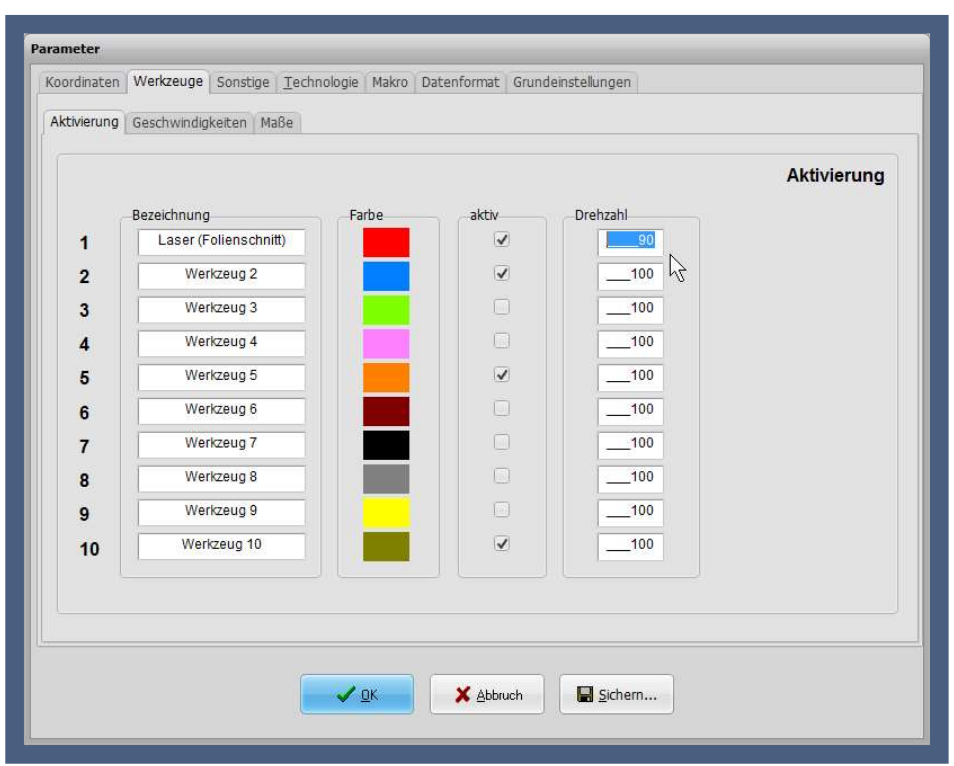

Zuerst werden im Register Aktivierung zunächst alle nicht verwendeten Werkzeuge deaktiviert. Ebenfalls kann ein Name für das gewünschte Werkzeug vergeben und die Linienfarbe für die Darstellung angepasst werden.

Der aber wichtigste Parameter hier ist die **Drehzahl**, da darüber, je nach Konfiguration, die Laserleistung gesteuert wird. Wenn Sie in den Grundeinstellungen zum PWM-Signal, also im Bereich Spindel/Laser als Maximalwert 100% festlegen, dann können alle Werte hier bei den Werkzeugen als Prozentwert 0-100% interpretiert werden.

Übernehmen Sie die Werte nach der Vorlage im Bild oben und wechseln Sie anschließend in das Register Geschwindigkeiten.

Im Register Geschwindigkeiten werden die Werte V-Vorschub und Bremswinkel angepasst.

Für den Vorschub wird ein Wert eingetragen der zu Ihrer Maschine und Ihrem Laser passt. Den optimalen Wert können Sie zum Beispiel mit einem Schneidetest ermitteln. Weitere Informationen dazu erhalten Sie in den anderen Teilen von Wie geht das..?

Der Bremswinkel beeinflusst die Bahnsteuerung und regelt die Geschwindigkeit an Ecken und Kanten. Die genaue Wirkungsweise ist im Handbuch erklärt.

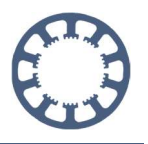

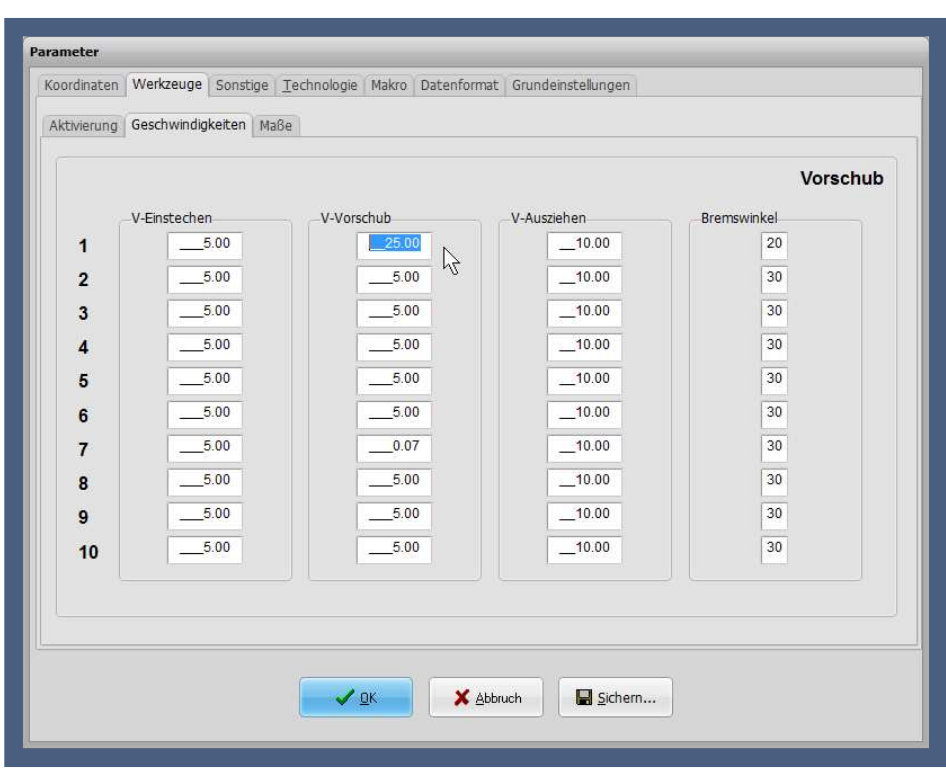

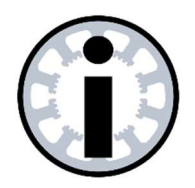

#### Hinweis:

Bitte beachten: Die in unserem Beispiel verwendeten Parameter müssen auf Ihrer Maschine nicht zwangsweise funktionieren.

Das Arbeitsergebnis ist in hohem Maße abhängig vom verwendeten Laser und Ihrer Maschine.

Führen Sie am besten vorab Materialtests auf einem Reststück durch.

Als nächstes wechseln Sie bitte ins Register Maße. Hier sind wieder alle drei verfügbaren Einstellungen anzupassen:

Beim Wert Anzahl zusätzlicher Schnitte tragen Sie bitte eine 1 ein. Diese Einstellung bewirkt im Job, dass jede Kontur 2-mal abgefahren wird. Das sorgt in unserem Beispiel für eine gleichmäßige Schnittkante ohne verbrannte Ränder.

Als nächstes setzten Sie bitte die Tiefe des ersten Schnitts und die Tiefe der zusätzlichen Schnitte auf den Wert 0. Der auf der Schnitte auf den Wert 0. Der auf der auf der Berichte auf den

Grund ist, dass der Laser beim Schneiden von dünner Folie im Fokuspunkt nicht nachgeführt werden muss.

Soll hingegen dickeres Material, wie dünne Holzplatten oder Kunststoff geschnitten werden, macht es Sinn hier einen Wert zwischen 0,1 und 0,5mm einzutragen. Somit wird

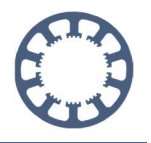

der Fokuspunkt nach jedem Durchgang um diesen Wert nach unten versetzt um eine saubere Schnittkante zu erhalten.

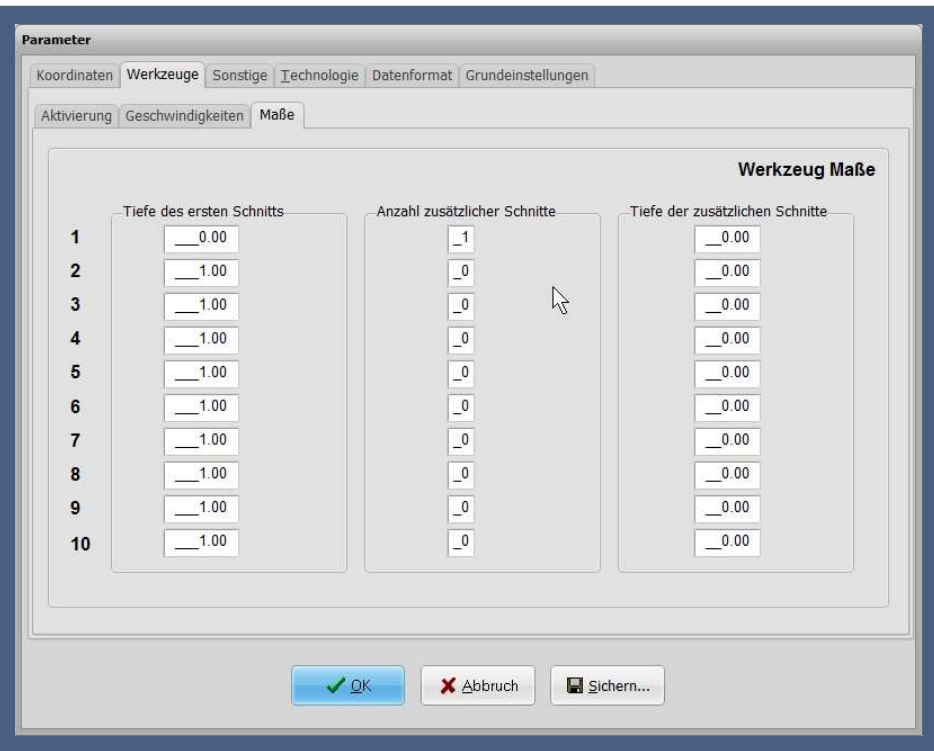

Für die nächste Einstellung wechseln Sie bitte das Register auf Sonstiges und danach auf Jobausführung.

Kontrollieren Sie hier die Start/Endposition und die Einstellungen zum Werkzeugwechsel. Für das Beispiel wurde eingestellt, dass die Maschine nach Job-Ende am letzten Punkt stehen bleibt. Der Werkzeugwechsel ist deaktiviert – neue Werte z.B. für Geschwindigkeit oder Wiederholungen werden aber übernommen.

Außerdem ist hier wichtig zu kontrollieren dass die Werte Wartezeit nach Z-Heben/Senken auf 0 eingestellt ist. Ist hier ein anderer Wert eingetragen kann das Ergebnis negativ beeinflusst werden.

#### Wie geht das mit WinPC-NC ?

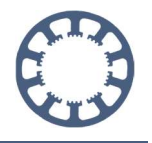

Werkstoffe schneiden mit einem Laser

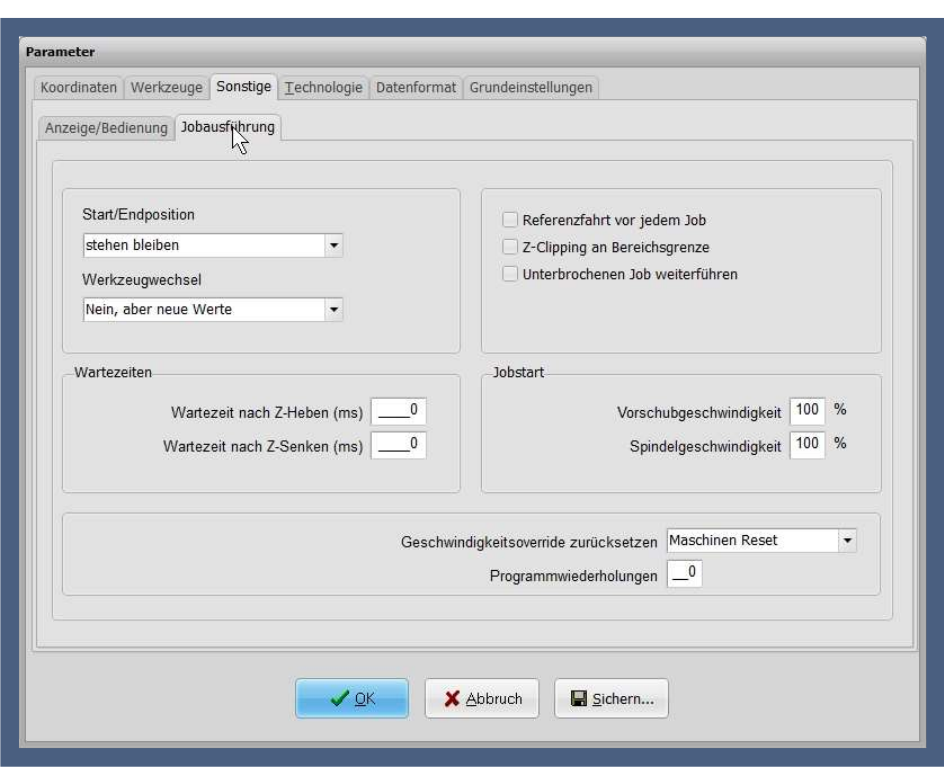

Sind die Einstellungen alle korrekt, können diese mit einem Klick auf Sichern gespeichert werden. Um die Einstellungen wieder zu verlassen, klicken Sie auf OK.

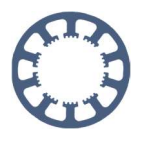

## Werkstück/Folie einrichten

Unsere zu schneidende Folie muss zunächst aufgespannt, bzw. auf der Maschine befestigt werden. Da die Folie sehr dünn und flexibel ist, bietet es sich an diese flächig mit doppelseitigem Klebeband auf den Maschinentisch zu kleben.

Weil beim Laserschneiden keinerlei Bearbeitungskräfte auftreten, ist eine Befestigung nicht zwangsweise erforderlich. Um gegen versehentliches Verrutschen zu sichern sollte es aber wenigstens an einer Stelle fixiert werden.

Auch ist zu überlegen ob eine zusätzliche Platte zwischen Werkstück und Maschinentisch gelegt wird um ein Durchlasern und schwarze Spuren zu vermeiden.

Nach der Fixierung folgt das Einrichten des Nullpunkts. Öffnen Sie die Funktion für manuelles Fahren mit einem Klick auf das entsprechende Symbol oder mit der Funktionstaste F5

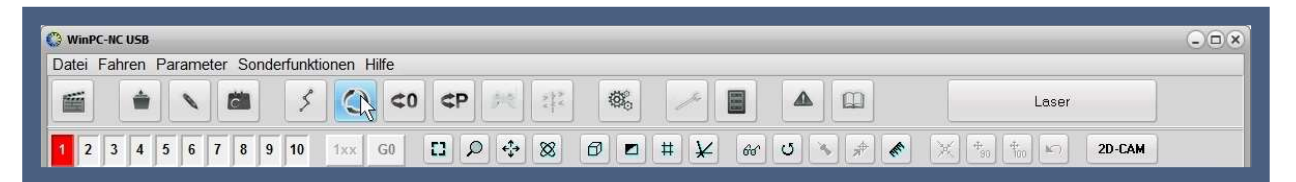

Nun öffnet sich folgendes Fenster

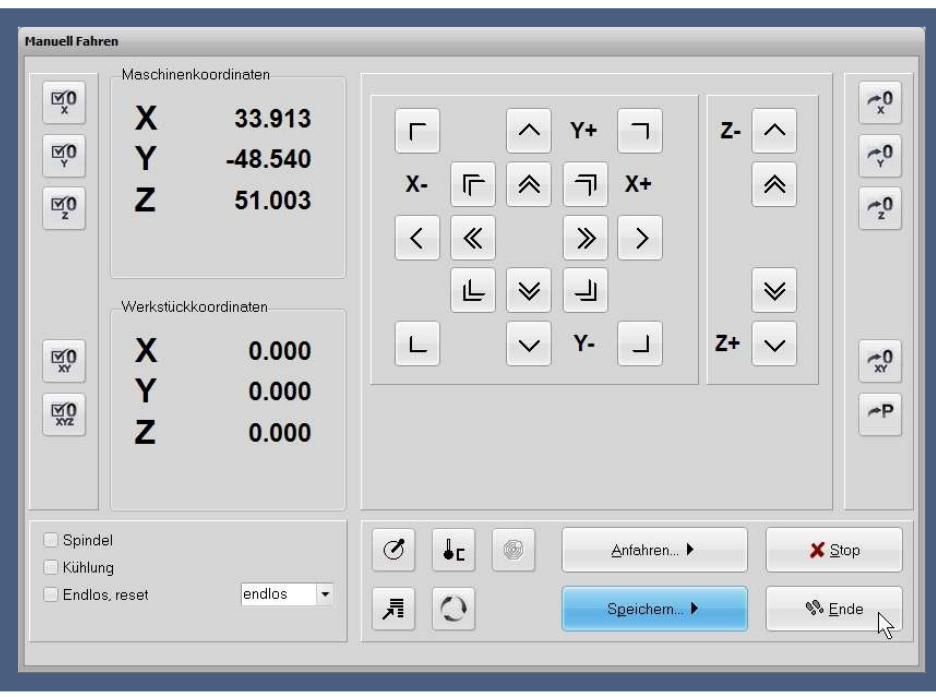

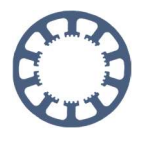

Fahren Sie nun den Nullpunkt auf Ihrem Werkstück mit den Pfeiltasten an.

Außerdem muss jetzt noch der Fokus des Laserstrahls eingestellt werden. Das geschieht durch Verfahren der Z-Achse.

Sind diese Einstellungen ebenfalls korrekt, kann der Nullpunkt in WinPC-NC abgespeichert werden.

Klicken Sie dazu auf Speichern, dann auf Nullpunkt XYZ:

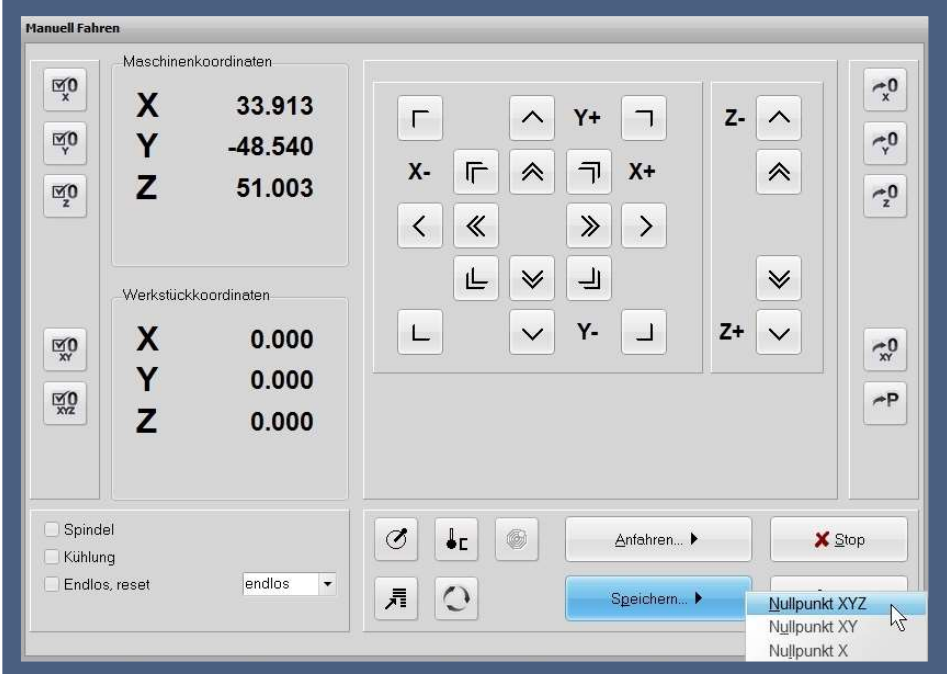

Verlassen Sie den Modus für manuelles Fahren wieder mit einem Klick auf Ende.

Der Nullpunkt ist jetzt eingerichtet und die Maschine ist somit bereit den Job zu bearbeiten.

Es bietet sich an dieser Stelle an nochmal alle vorgenommenen Einstellungen zu kontrollieren.

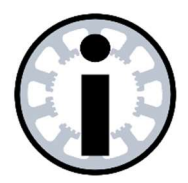

#### Hinweis:

Bitte beachten: Die in unserem Beispiel verwendeten Parameter sind beispielhaft für die von uns verwendete Maschine.

Testen Sie Parameter bei denen Sie sich unsicher sind vorab.

Auch auf die Lasertest-Funktionen möchten wir an dieser Stelle nochmal hinweisen um die korrekten Parameter für Ihren Laser zu ermitteln. Weitere Infos finden Sie in weiteren Teilen von Wie geht das..?

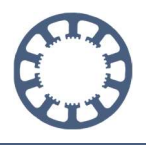

## Laser-Job starten

Nachdem Sie sich sicher sind, dass alle Einstellungen korrekt vorgenommen wurden, ist es jetzt an der Zeit den eigentlichen Job zu starten.

Dazu klicken Sie bitte auf die entsprechende Schaltfläche Start oder betätigen Sie die Funktionstaste F3

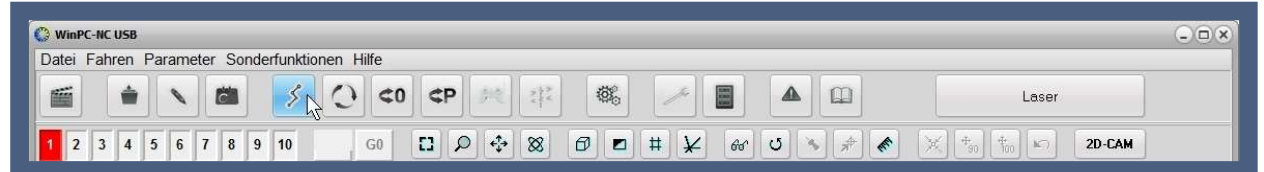

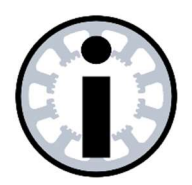

#### Gefahr:

Ihre Maschine beginnt nun mit der automatischen Abarbeitung des Jobs. Greifen Sie nun nicht mehr in den Arbeitsbereich Ihrer Maschine. Ein Abbruch des Jobs ist jederzeit mit Stop oder dem Not-Aus Taster möglich.

Auch der Laser wird nun automatisch gesteuert – setzten Sie alle nötigen Sicherheitsvorschriften zum sicheren Betrieb dieses Gerätes um. Verwenden Sie eine Schutzbrille und achten Sie auf ungewollte Reflektionen. Weitere Informationen erhalten Sie beim Hersteller.

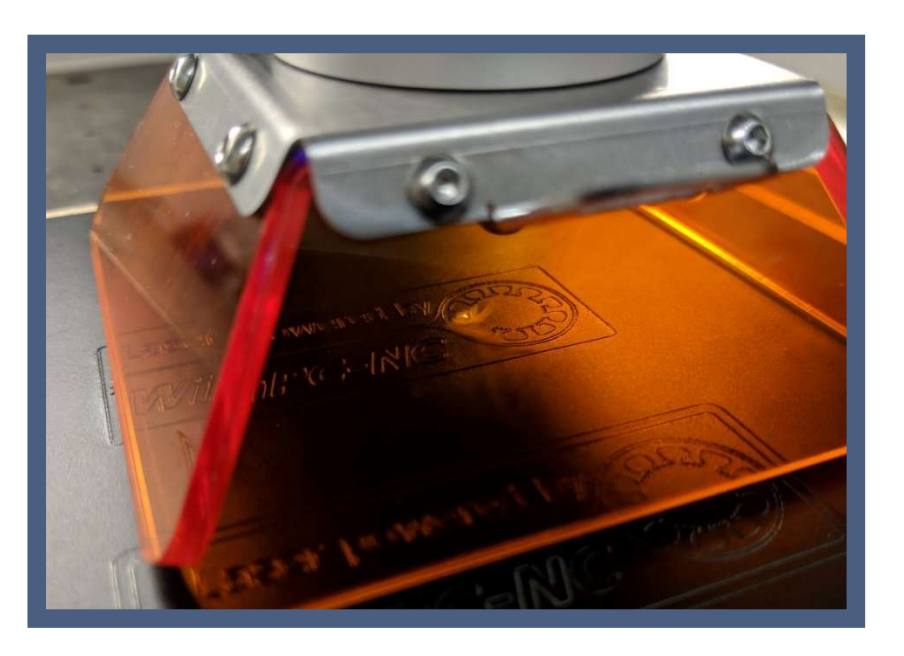

Bild: 1 WinPC-NC während eines Laser-Jobs

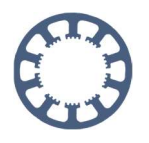

## Werkstück entnehmen und nachbearbeiten

Sobald das Programm zu Ende ist, können Sie das Werkstück entnehmen.

Fahren Sie dazu das Werkstück zunächst mit manuellem Fahren frei und lösen sie es von der Arbeitsfläche ab.

Das Ergebnis sollte nun in etwa so aussehen:

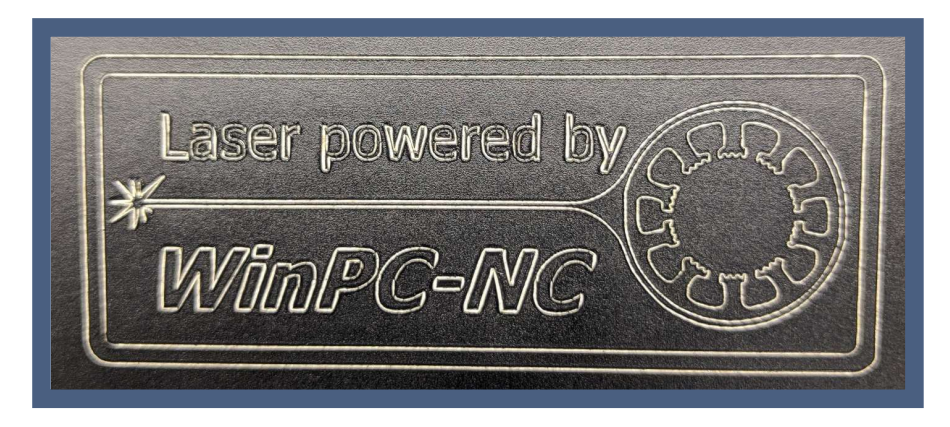

Um bei dem Aufkleber das überschüssige Material in den Buchstaben und innenliegenden Konturen zu entfernen, bietet sich ein spitzes Messer oder eine feine Pinzette an.

Sind alle Materialreste dann entfernt, kann Malerkrepp als Transferfolie verwendet werden. Kleben Sie dazu flächig das Werkstück von oben mit dem Malerkrepp ab. Dies fixiert die innenliegenden (und sonst losen) Konturen während des Aufklebens.

Zum Aufkleben wird dann das Malerkrepp zusammen mit der geschnittenen Folie vom Trägermaterial abgezogen und auf die gewünschte Fläche aufgebracht. Anschließend wird alles ordentlich festgedrückt und Luftblasen heraus gestrichen.

Da die Haftung der Folie zum Untergrund nun höher ist als die des Malerkrepps zur Folie, lässt sich dieses einfach abziehen. Danach sollte nochmal alles fest angedrückt und gereinigt werden.

Wir wünschen an dieser Stelle viel Spaß und Erfolg beim Nachmachen.

Weiter Informationen über WinPC-NC finden Sie in den anderen Teilen von Wie geht das..?